# **DuoSmart** Línea Automatización

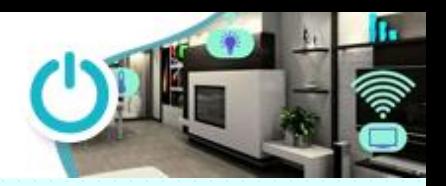

#### **Integración de los dispositivos Duosmart con Alexa® y Google Home®**

Los equipos Duosmart que acabas de adquirir cuentan con respaldo para la integración con los principales asistentes virtuales. Esto se logra vinculando la cuenta con el aplicativo de cada uno de ellos como lo detallamos a continuación.

#### **Amazon Alexa®**

Una vez que tengas tu cuenta de Duosmart y también la de Alexa® en tu teléfono debemos dar autorización de controlar tus dispositivos mediante un skill, se trata del equivalente a las aplicaciones pero dedicada al asistente virtual; lo que debemos hacer es descargarla con los siguientes pasos:

1. Usamos el menú Más

 $\leftarrow$ 

 $\bullet$ 

A30 E.

· Nuevo dispositivo

Alarma C10 · Nuevo dispositivo

Franquito Nuevo dispositivo

Luz serie

**TODOS LOS DISPOSI..** 

- 2. Entramos en Skills y juegos
- 3. Usamos la herramienta de búsqueda y buscamos Duosmart
- 4. Cuando la encuentre la instalamos y nos pedirá nuestro usuario y contraseña de la cuenta de Duosmart y solicitará el permiso para administrar
- 5. Cuando termine, podrás visualizar todos los equipos en el apartado llamado "Dispositivos" de los cuales dispongas en tu cuenta de Duosmart

Ahora ya puedes utilizarlos para controlarlos desde tu bocina inteligente y generar las rutinas que gustes.

⊕

Pasillo

Servicio

· Nuevo dispositivo

Nuevo dispositivo

Servicio Cocina

· Nuevo dispositivo

Set-top box Nuevo dispositivo

Switch 1

B

E

B

11

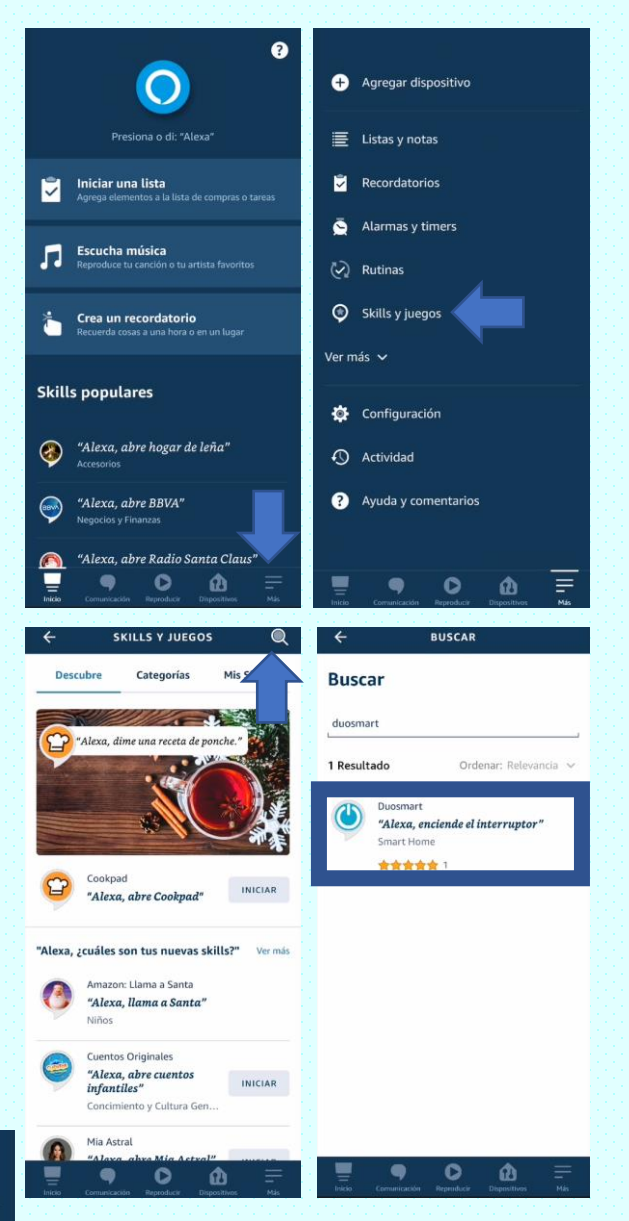

# **DuoSmart** Línea Automatización

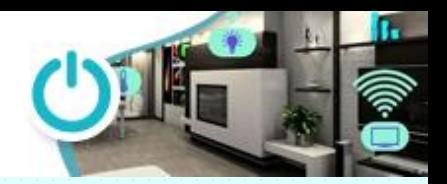

### **Integración de los dispositivos Duosmart con Alexa® y Google Home®**

#### **Google Home®**

Si ya cuentas con una cuenta de Gmail activada así como la de Duosmart; sencillamente seguimos estos pasos:

- 1. Descarga la aplicación Home en tu dispositivo Android®
- 2. Entramos en el menú de configuración en el ícono del engrane.
- 3. En el menú de búsqueda tecleamos Duosmart y la instalamos
- 4. Nos pide el usuario y contraseña para darle autorización de administrar nuestros dispositivos.
- 5. Agregamos los equipos de la lista y listo

Ahora ya puedes utilizarlos para controlarlos desde tu bocina inteligente y generar las rutinas que necesites

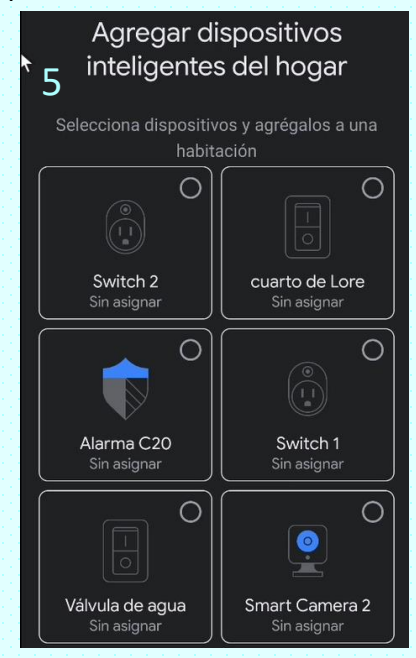

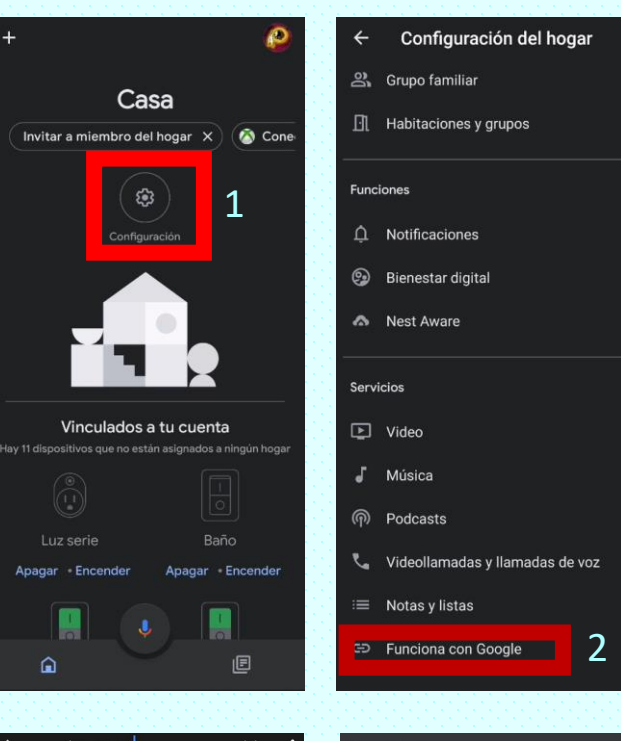

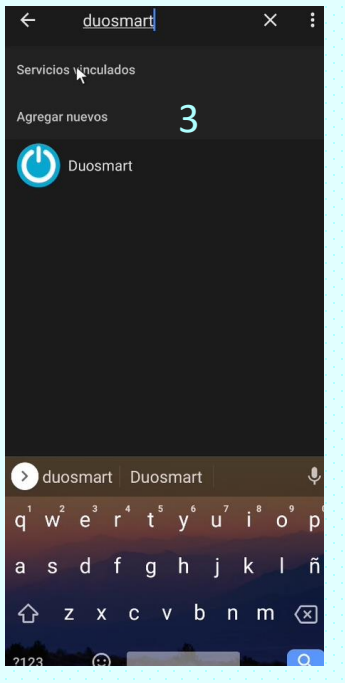

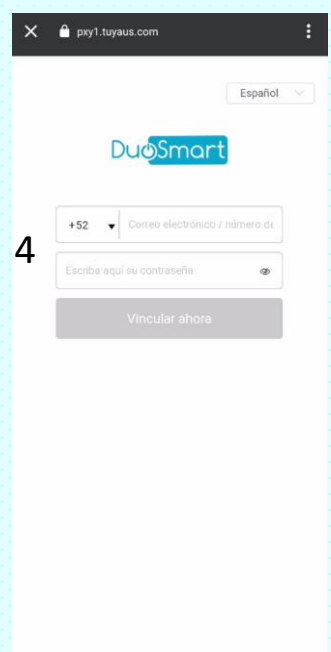

## **DuoSmart** Línea Vigilancia

#### **Integración de los dispositivos Duosmart con Alexa® y Google Home®**

#### **¿Cómo obtener el ID de producto (número de serie) de tú cámara Duosmart?**

Las cámaras Duosmart pueden mandar imagen a las bocinas con asistentes virtuales como Alexa® o Google Home® que cuenten con pantalla. Para este fin, debemos llenar el formulario de activación que esta en duosmart.mx y entre los datos que nos pide esta el número de serie. Este lo encontraremos dentro de la

aplicación siguiendo estos pasos

- 1. Abrimos la cámara en la APP
- 2. Entramos a configuración pulsando sobre el lápiz de lado superior derecho
- 3. Ahora en información de equipo
- 4. Allí encontraremos el ID del equipo.

Solo resta llenar el cuestionario y al cabo de máximo 48 horas podrás visualizar tus cámara en tu bocina con pantalla.

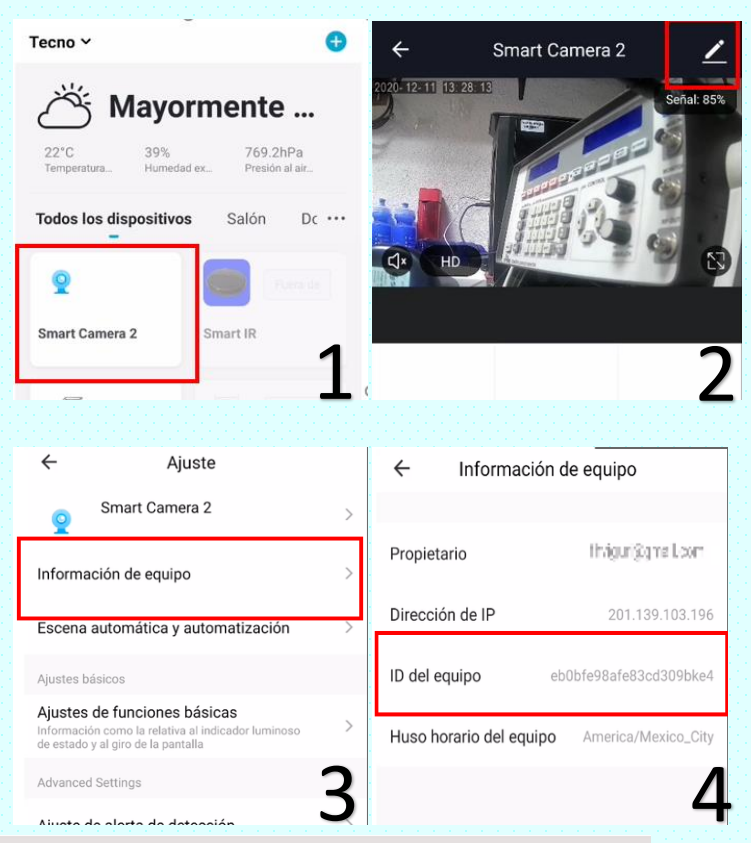

### Activar transmisión de video en bocinas con pantalla de **Amazon Alexa y Google Home**

Tu cámara Duosmart también puede enviarte el video a los dispositivos Alexa y Google home con pantalla. Para activar el servicio debes llenar el siguiente formulario con los datos de cada una de tus cámaras.

La activación puede tardar hasta 48 horas.

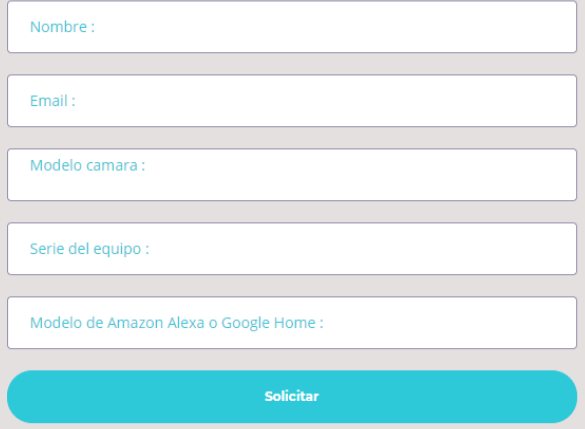

Si tienes alguna duda, envianos un correo con tus comentarios ≥ contacto@duosmart.mx